# 维普论文检测系统**-**西安交通大学继续教育 学院个人服务使用指南

## **1.** 注册与登录

打开网址(http://vpcs.cqvip.com/personal/xjtujx) 进入西安交通大学继续教育学院 学生自检专用定制链接通道, 点击页面右上方"注册"按钮,进行注册, 已有账号的用户 直接点击"用户登录"。

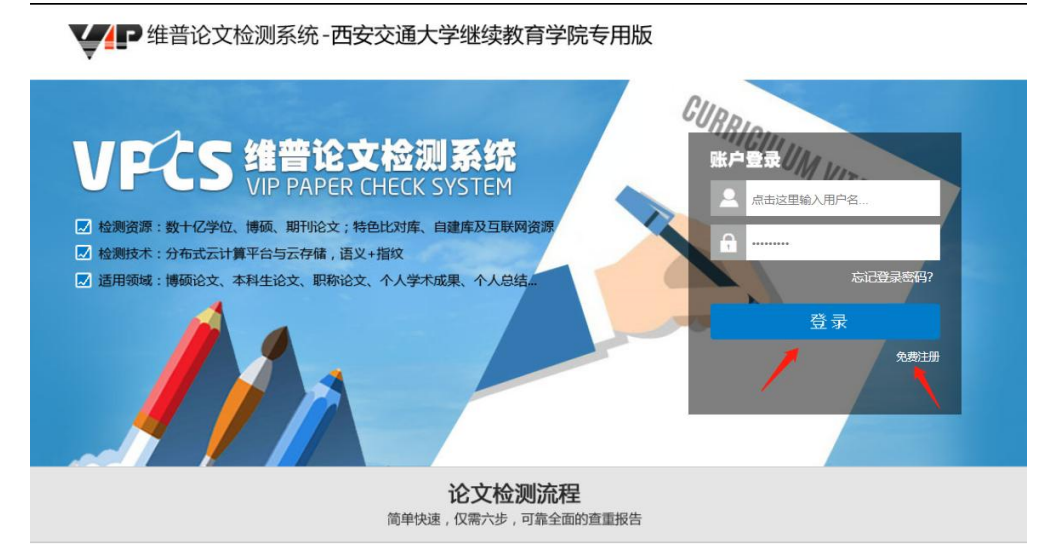

**2.** 开始检测:选择需要的版本

### \*本科生选择大学生版

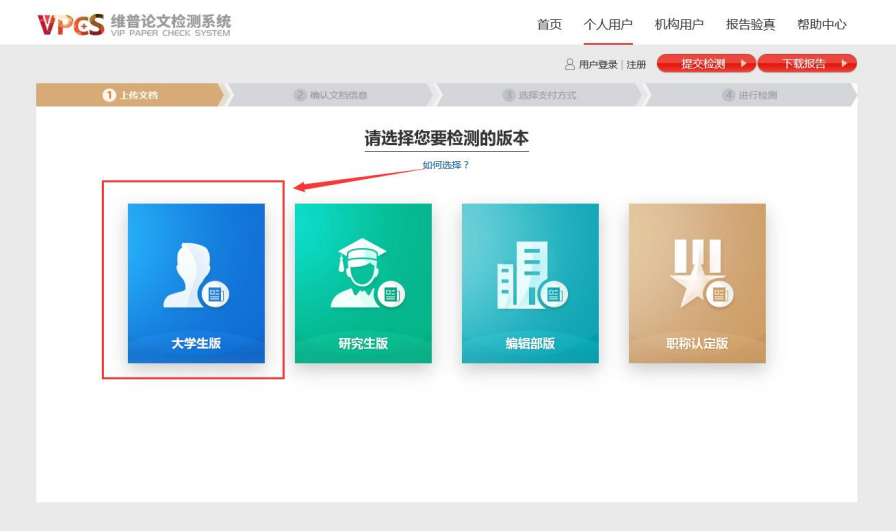

#### **3.** 提交文档

可通过直接上传文档或粘贴文本两种方式提交文档,完成后点击"下一步" 进行提交。

#### \* 送检文档格式【推荐.doc/.docx/】;

- \* 粘贴文本字数至少大于 500 字;
- \* 论文题目和作者姓名选填,但建议填写完整,这两部分内容将在报告中呈现;

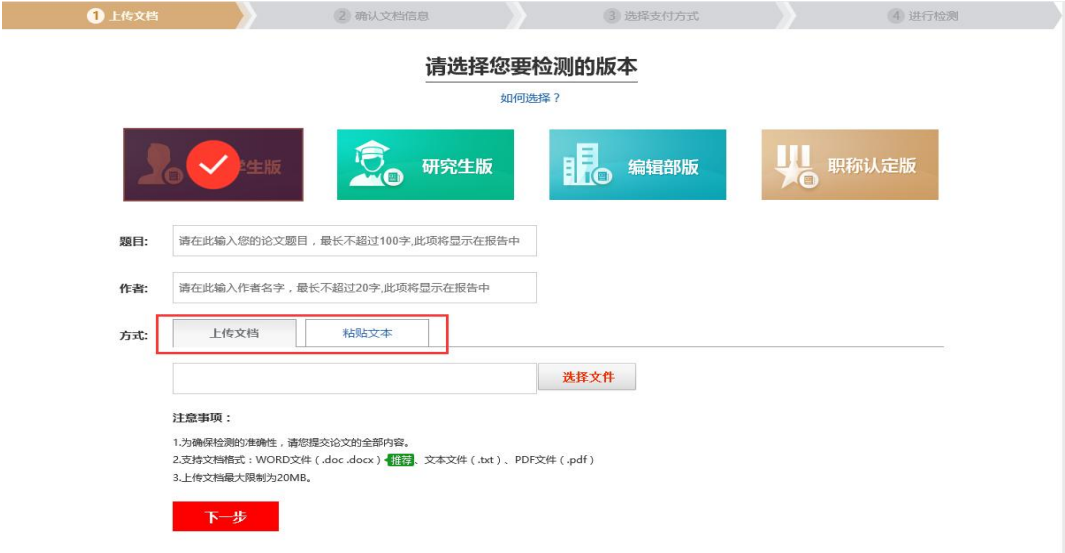

- **4.** 确认文档信息
	- \* 确认提交文档的信息是否正确,确认后点击"提交订单"

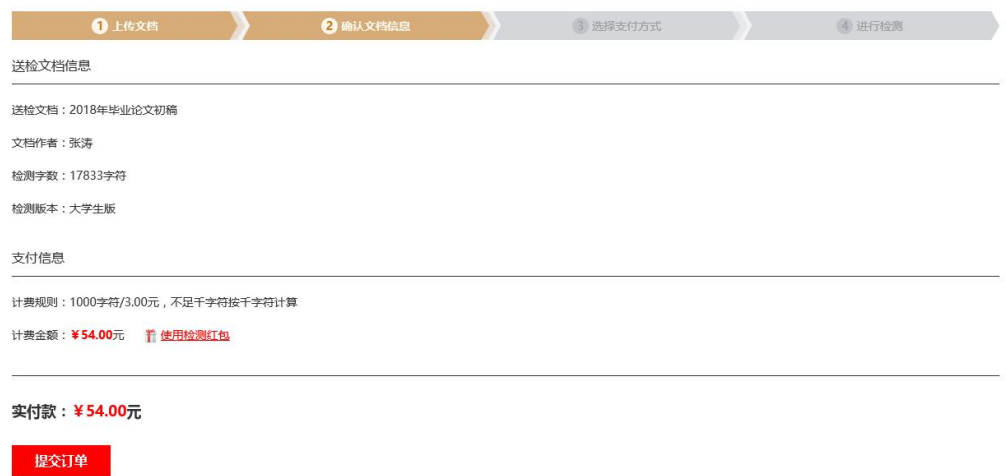

**5.** 支付与付费

\* 我们提供四种支付方式:会员支付、微信支付、支付宝支付、天猫支付,支付成功 后,将自动进入检测。付费标准为:3 元/千字符。

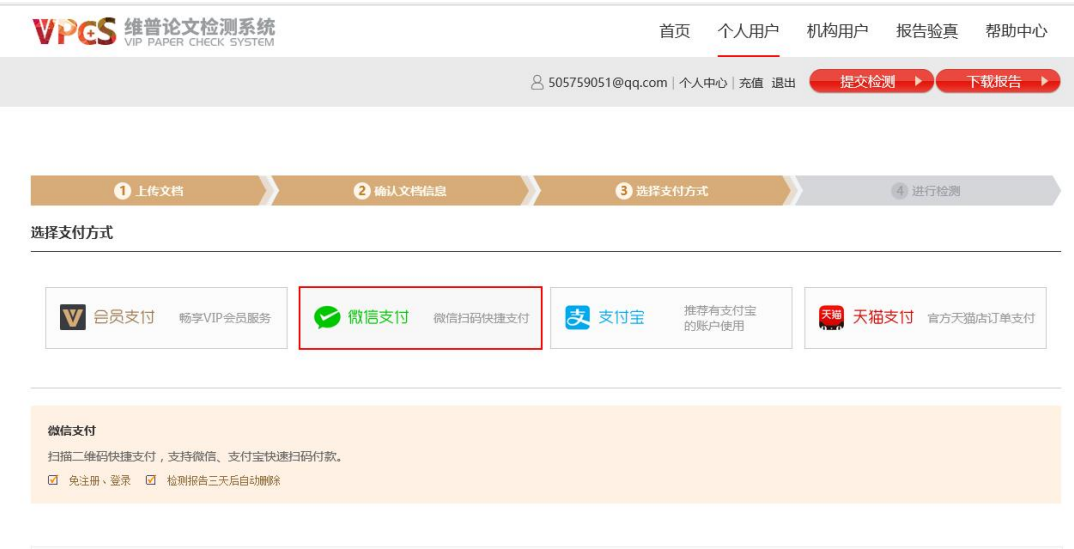

**6.** 获取检测报告

用户可在检测完成页面查看或下载检测报告,也可点击页面右上方"下载报 告"按钮,通过输入订单号获取报告。

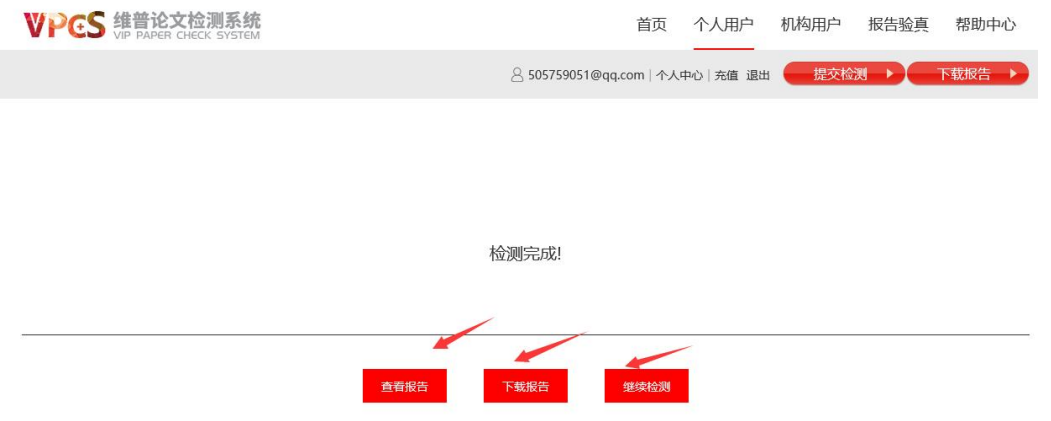

#### \* 报告下载:

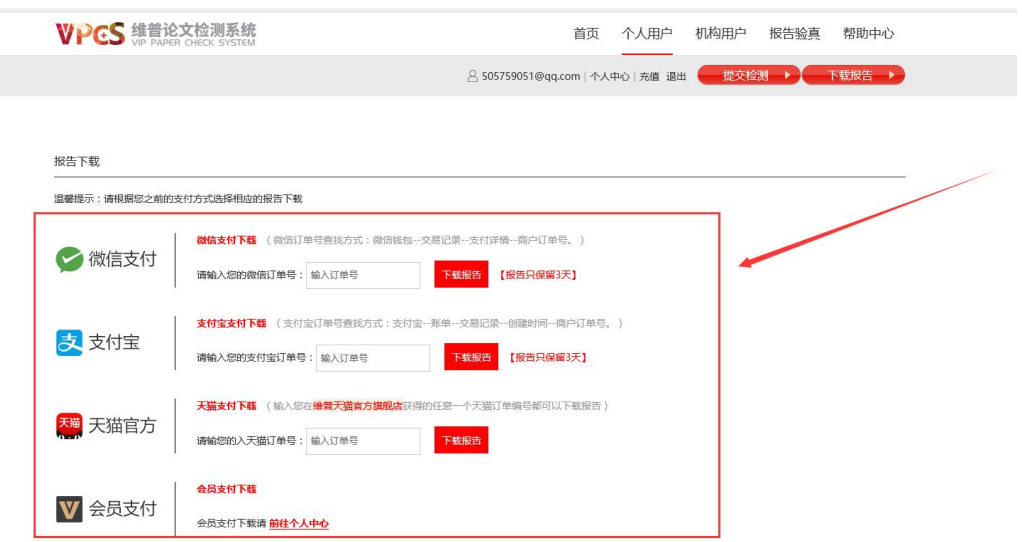

# \* 会员也可通过个人中心查看和下载检测报告:

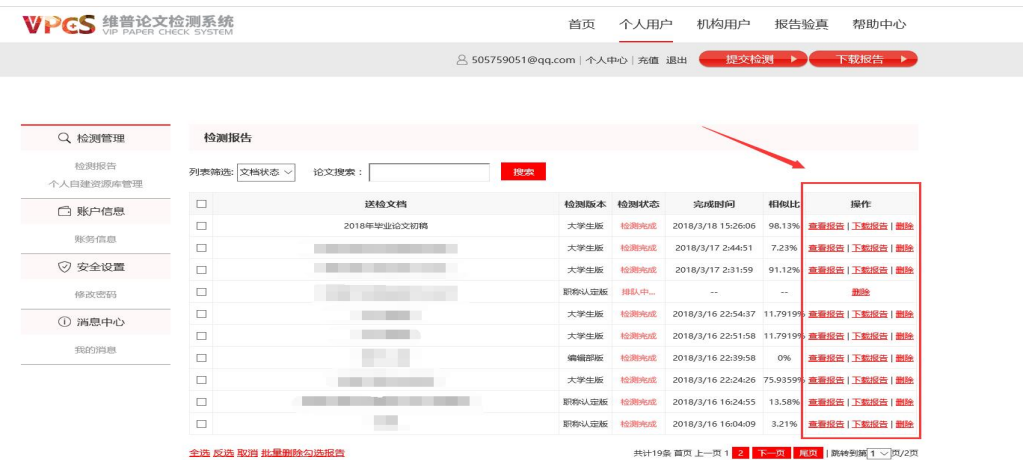

**7.**报告类型

下载的报告类型可分为:比对报告、片段对照报告、原文对照报告、**PDF** 报告、格式分析报告。